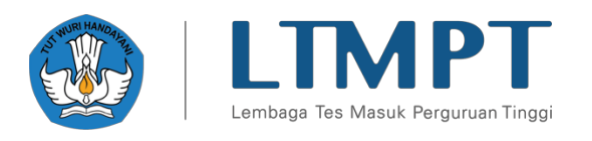

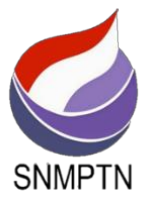

# PANDUAN PENDAFTARAN SNMPTN 2021 v.02.12.04

#### **RINGKASAN**

Dokumen ini berisi Panduan Pendaftaran SNMPTN 2021 yang diisikan oleh siswa

**Lembaga Tes Masuk Perguruan Tinggi (LTMPT)**

**2021**

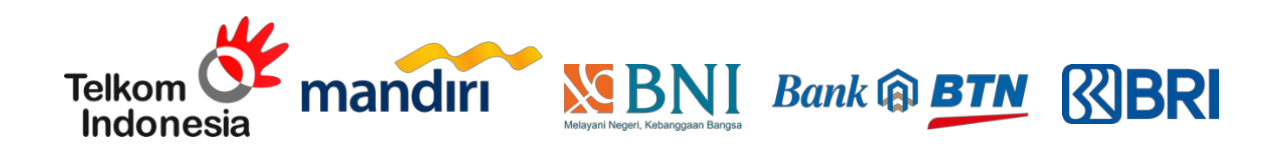

# Panduan Pendaftaran SNMPTN 2021

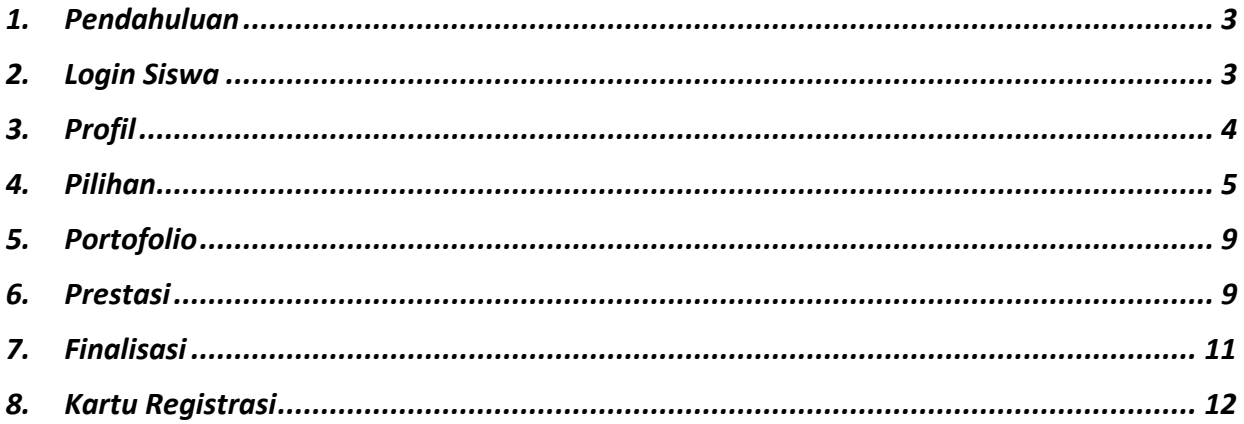

# <span id="page-2-0"></span>**1. Pendahuluan**

Dokumen ini berisi panduan pendaftaran SNMPTN yang diisikan oleh siswa sesuai dengan periode yang sudah ditetapkan oleh LTMPT. Siswa dapat mendaftar SNMPTN melalui portal ltmpt atau melalui laman [https://snmptn.ltmpt.ac.id.](https://snmptn.ltmpt.ac.id/) Tidak semua siswa dapat mendaftar SNMPTN. Hanya siswa yang **sudah memiliki akun** di LTMPT, akunnya **sudah permanen**, termasuk salah satu **siswa yang dinyatakan eligible** oleh sekolah, dan memiliki **nilai yang lengkap** yang dapat mendaftar di SNMPTN.

Berikut adalah tahapannya:

- 1. **Login** di portal LTMPT dengan menggunakan alamat email dan password yang didaftarkan.
- 2. Siswa mengisikan "Kelengkapan Data Orang Tua" pada halaman **PROFIL**.
- 3. Siswa melakukan pendaftaran SNMPTN dengan mengisikan pilihan prodi yang dipilih pada halaman **PILIHAN**.
- 4. Siswa mengisikan portofolio pada halaman **PORTOFOLIO**, jika prodi yang diplih mensyaratkan adanya dokumen portofolio. Jika prodi yang dipilih tidak mensyaratkan adanya dokumen portofolio, maka halaman ini tidak perlu diisikan.
- 5. Siswa mengisikan prestasi pada halaman **PRESTASI**. Isian prestasi pada halaman ini bersifat tidak wajib, artinya isiannya tidak wajib ada. Silakan isikan prestasi yang sesuai dengan bidang dan tingkat prestasi yang disyaratkan pada masing-masing pilihan di kolomnya.
- 6. Siswa melakukan finalisasi pada halaman **FINALISASI** jika semua isian data sudah diyakini kebenarannya. Setelah anda melakukan finalisasi, isian data **tidak dapat dibatalkan** dan **tidak bisa diubah dengan alasan apapun**.
- 7. Siswa **mengunduh** dan **mencetak** kartu registrasi.

Setiap tahapan akan dijelaskan lebih detil pada bagian selanjutnya dalam dokumen ini.

**Catatan**: **Foto** dan beberapa informasi **tulisan** pada **gambar** dalam panduan ini **sengaja** diberi blok hitam agar identitas siswa tidak terlihat. Pada tampilan asli anda tidak akan ada blok hitam baik pada foto maupun tulisan.

# <span id="page-2-1"></span>**2. Login Siswa**

Silakan masuk ke halaman awal login Portal LTMPT seperti pada gambar dibawah berikut:

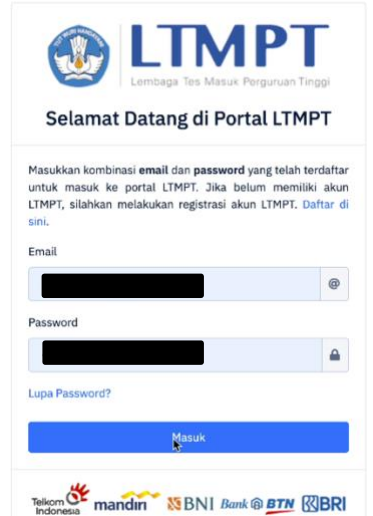

Masukkan **Email** dan **Password** pada form login di atas pada laman [https://snmptn.ltmpt.ac.id.](https://snmptn.ltmpt.ac.id/) Gunakan alamat Email dan Password yang didaftarkan dan diverifikasi pada portal LTMPT.

Jika anda memenuhi syarat untuk mendaftar SNMPTN, maka tampilan setelah login seperti pada gambar berikut:

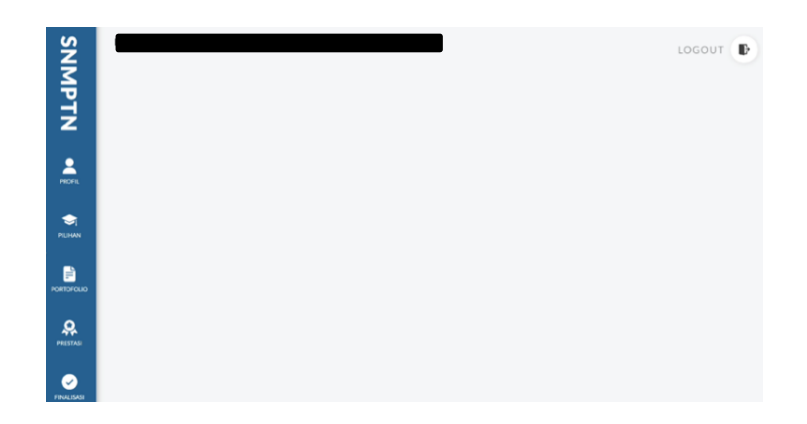

Jika Anda tidak memenuhi syarat untuk mendaftar SNMPTN, maka akan muncul pesan "*Mohon maaf, Anda tidak berhak mengikuti SNMPTN 2021. Silakan mengikuti SBMPTN 2021"*  seperti pada tampilan berikut:

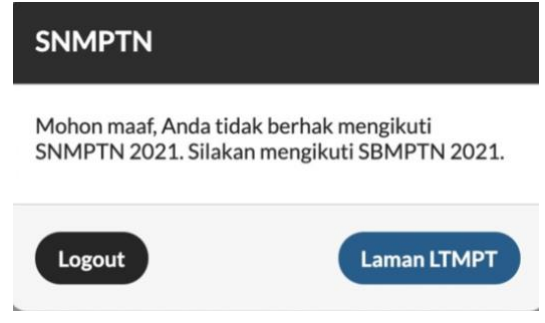

Jika Anda memenuhi syarat yang disebutkan sebelumnya di atas namun **belum melakukan permanen** pada portal LTMPT, maka akan muncul tampilan berikut:

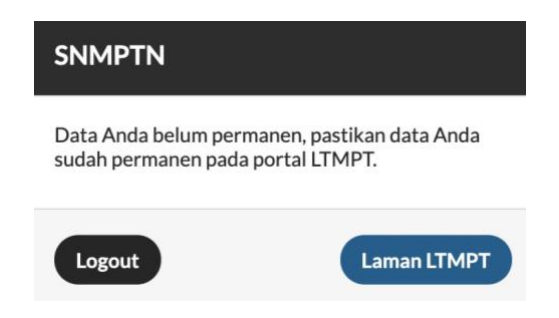

# <span id="page-3-0"></span>**3. Profil**

Halaman profil berisi informasi biodata dari siswa, perlu dicatat bahwa seluruh informasi pada kolom Biodata **diambil dari data yang telah diisikan diportal**, pun demikian juga Nama, NISN, NPSN Sekolah, dan Asal Sekolah. Isian tersebut **tidak dapat diubah** pada aplikasi pendaftaran SNMPTN. Berikut adalah tampilan awal dari halaman profil:

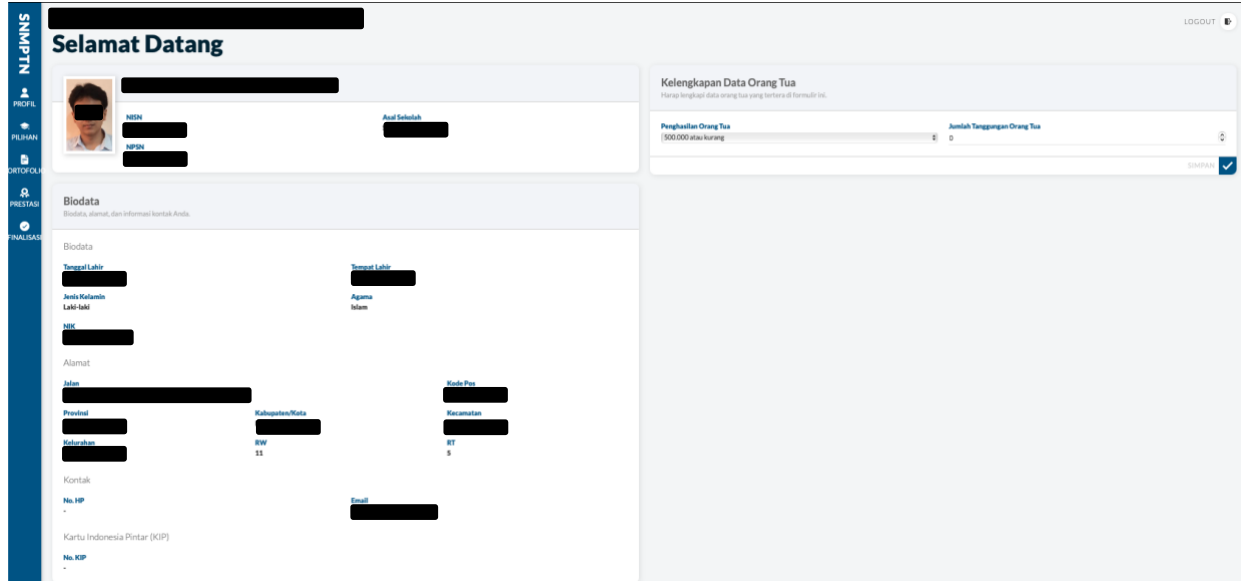

Pada halaman profil, hanya kolom **Kelengkapan Data Orang Tua saja** yang perlu diisikan. Informasi yang harus diisi adalah **Penghasilan Orang Tua** (sudah ada range pilihan penghasilan orang tua), serta **Jumlah Tanggungan Orang Tua**. Berikut adalah tampilannya:

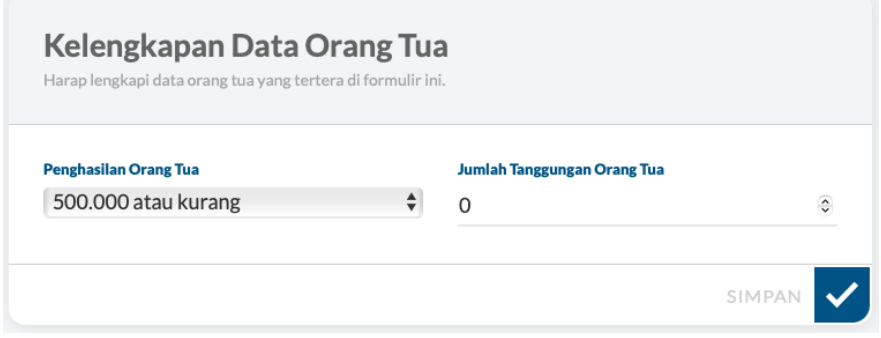

Setelah selesai mengisi **Kelengkapan Data Orang Tua** tekan tombol **SIMPAN**. Jika berhasil, akan muncul notifikasi sebagai berikut:

Berhasil menyimpan kelengkapan data

Setelah profil diupdate dengan isian **Kelengkapan Data Orang Tua**, berikutnya anda bisa melanjutkan ke halaman **PILIHAN**.

### <span id="page-4-0"></span>**4. Pilihan**

Tampilan awal dari halaman **PILIHAN** sebagai berikut:

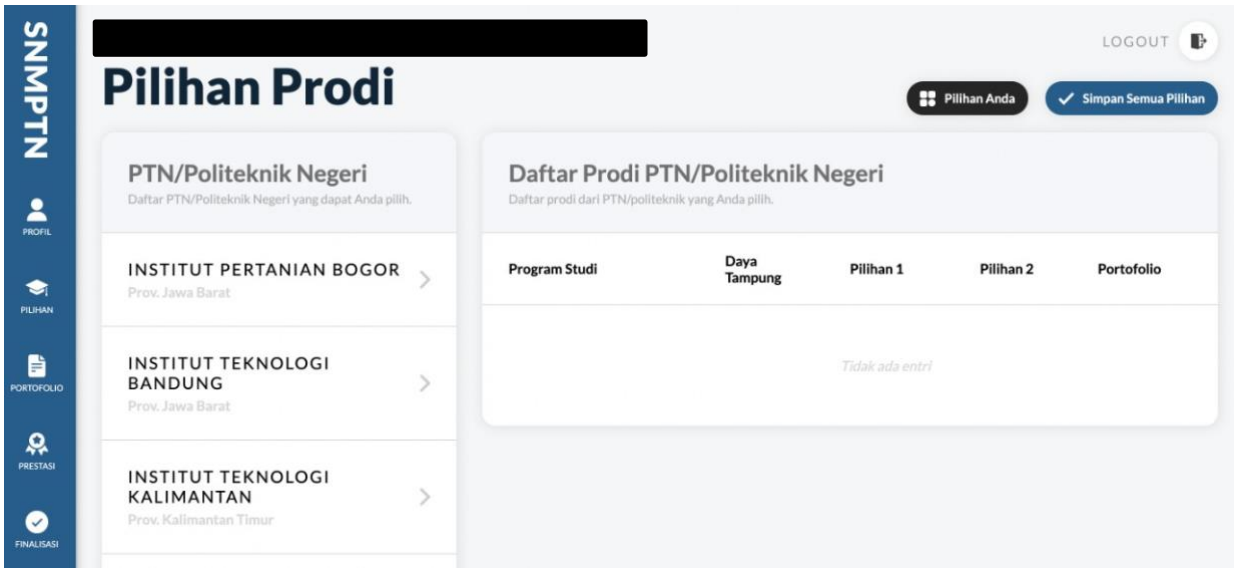

Silakan **pilih salah satu PTN/Politeknik Negeri** dari daftar yang disediakan pada kolom Pilihan PTN/Politeknik Negeri, setelah itu akan muncul **Daftar Prodi yang bisa dipilih oleh siswa**. Program studi yang akan muncul hanya **program studi yang memperbolehkan jurusan dari SMA/SMK/MA asal siswa untuk mendaftar**. Berikut adalah contoh tampilannya:

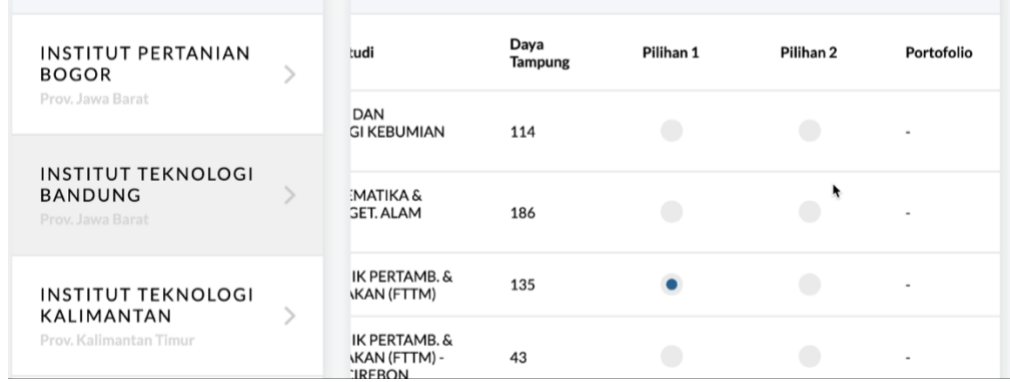

Jika terdapat prodi yang anda **tidak bisa anda pilih** karena syarat jurusan, maka tampilannya sebagai berikut:

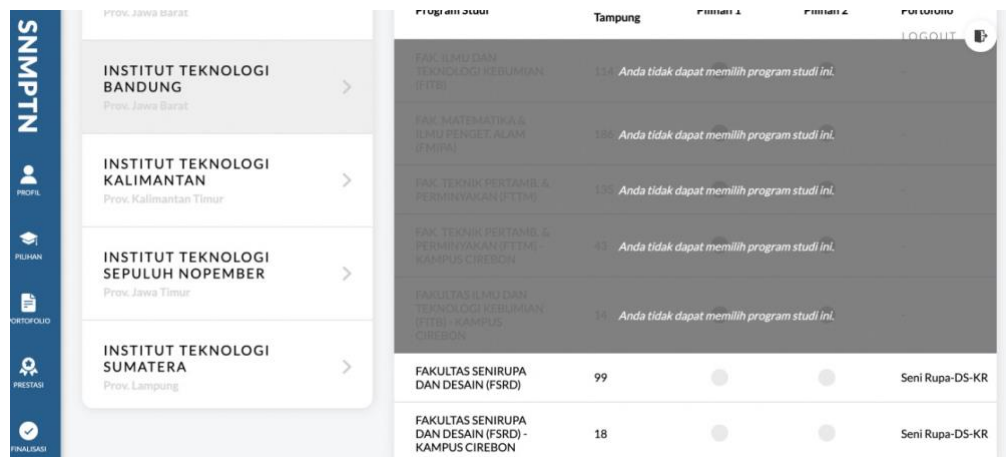

Setiap siswa dapat memilih **dua program studi dari satu PTN/Politeknik Negeri atau dua** 

**PTN/Politeknik Negeri**. Jika memilih **dua** program studi, **salah satu harus berada di PTN/Politeknik Negeri pada provinsi yang sama dengan SMA/MA/SMK asalnya**. Jika memilih **satu** program studi, **dapat memilih PTN/Politeknik Negeri yang berada di provinsi manapun**. Disarankan **tidak** lintas minat (tergantung ketentuan PTN/Politeknik Negeri yang dituju).

Terdapat juga informasi apakah prodi yang dipilih membutuhkan dokumen **portofolio** atau tidak pada kolom Portofolio. Jika kolom Portofolio bernilai **-**, maka prodi tersebut **tidak membutuhkan** dokumen portofolio. Berikut contoh tampilan jika prodi membutuhkan dokumen portofolio:

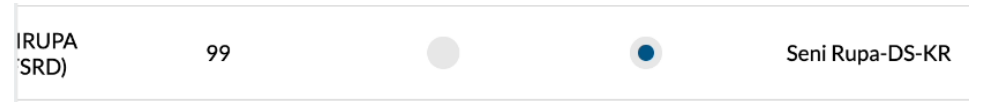

Jika sudah memilih prodi, silakan tekan **Simpan Semua Pilihan** seperti pada gambar berikut:

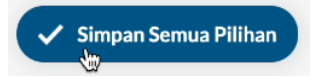

Kemudian akan muncul pop-up konfirmasi pilihan sebagai berikut jika pilihan prodi anda tidak membutuhkan isian portofolio:

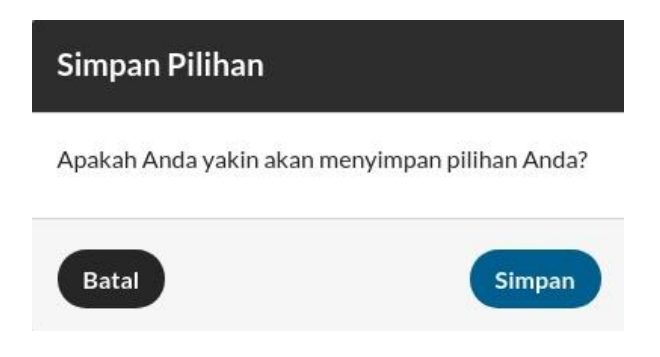

Pilih **Simpan** dan jika **berhasil** akan muncul notifikasi seperti pada gambar berikut:

Berhasil menyimpan pilihan, silakan mengisi portofolio/prestasi

Jika anda **sudah Simpan Pilihan** kemudian anda ingin **mengganti** pilihan yang sudah dibuat dari prodi yang **tidak memerlukan** isian **portofolio** ke prodi yang **memerlukan** isian **portofolio**, akan muncul pop-up konfirmasi pilihan sebagai berikut:

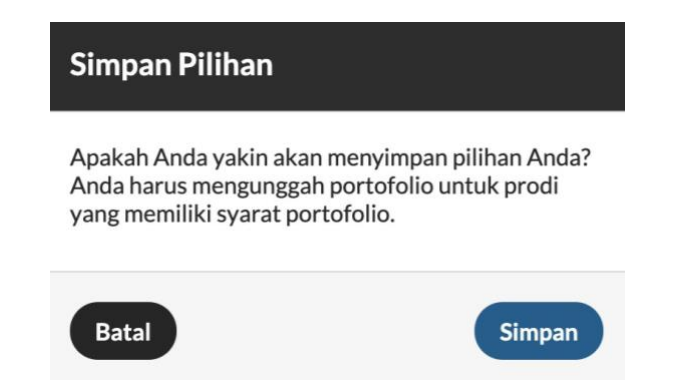

Kemungkinan berikutnya adalah jika anda **sudah Simpan Pilihan** kemudian anda ingin **mengganti** pilihan yang sudah dibuat dari prodi yang **memerlukan** isian **portofolio** ke prodi yang tetap **memerlukan** isian **portofolio** dengan **jenis isian portofolio** yang **sama**, akan muncul pop-up konfirmasi pilihan sebagai berikut:

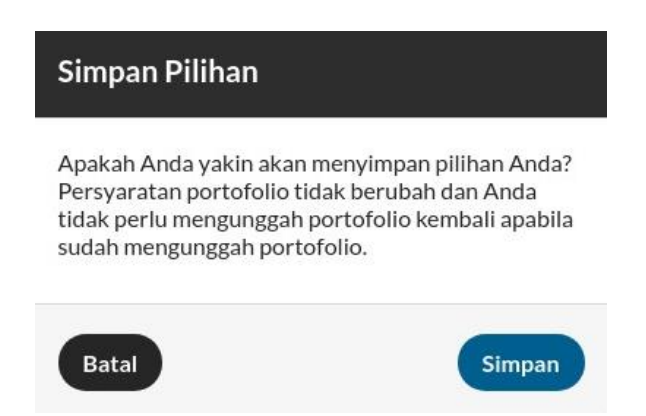

Terakhir, jika anda **sudah Simpan Pilihan** kemudian anda ingin **mengganti** pilihan yang sudah dibuat dari prodi yang **memerlukan** isian **portofolio** ke prodi yang tetap **memerlukan** isian **portofolio** namun **jenis isian portofolionya berbeda**, akan muncul pop-up konfirmasi pilihan sebagai berikut:

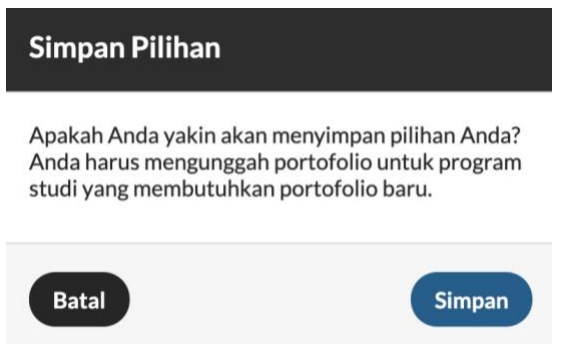

Anda dapat melihat kembali prodi yang sudah anda pilih dengan menekan tombol **Pilihan Anda** yang terletak di sebelah tombol Simpan Pilihan Anda

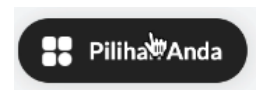

Setelah dipilih, maka akan terlihat pilihan prodi yang sudah anda isikan sebelumnya seperti pada gambar berikut:

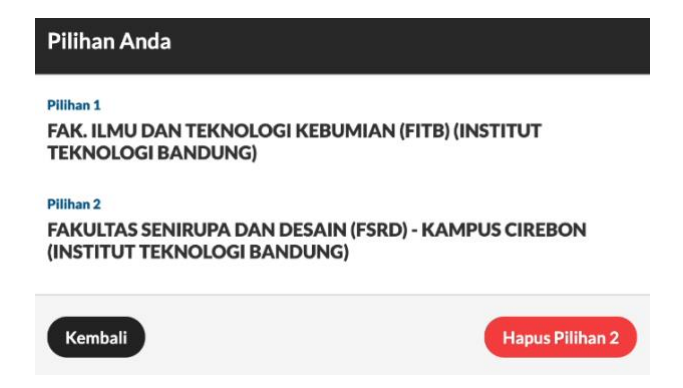

# <span id="page-8-0"></span>**5. Portofolio**

Beberapa prodi mensyaratkan untuk mengisikan portofolio, seperti Seni Tari diharuskan mengupload video tari dan lain sebagainya. Pilih halaman **PORTOFOLIO**, maka prodi yang anda pilih yang **mensyaratkan adanya isian portofolio** akan muncul tampilan sebagai berikut:

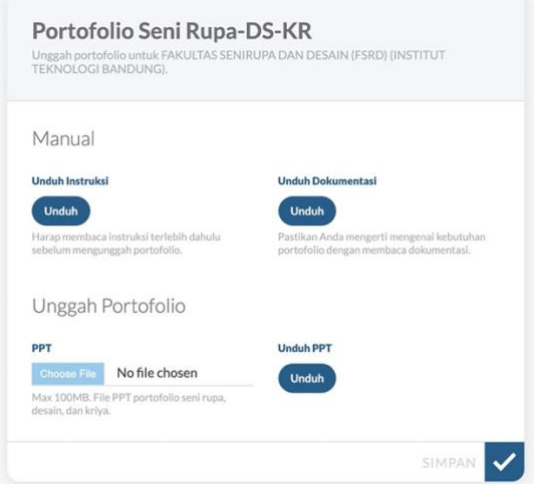

Jika prodi yang dipilih **tidak mensyaratkan adanya portofolio** maka halaman pada gambar di atas akan **kosong** (hanya muncul header Portofolio saja). Untuk **melihat** instruksi dan kebutuhan portofolio silakan **Unduh Instruksi** dan **Unduh Dokumentasi** yang disediakan.

Untuk **mengisi portofolio**, pilih **Choose File** untuk memilih file yang akan diupload kemudian tekan tombol **SIMPAN**. **Unduh PPT** digunakan untuk mengunduh PPT portofolio yang sudah anda upload. Jika **berhasil** menyimpan, akan muncul notifikasi sebagai berikut:

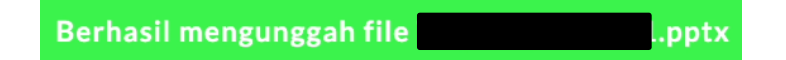

Jika anda **sudah mengupload** portofolio, tetapi sebelum finalisasi dilakukan anda berubah pikiran dan **mengganti pilihan prod**i yang **tidak mensyaratkan** adanya isian **portofolio**, maka isian portofolio sebelumnya akan **dihapuskan.**

# <span id="page-8-1"></span>**6. Prestasi**

Berikut adalah tampilan awal halaman **PRESTASI**:

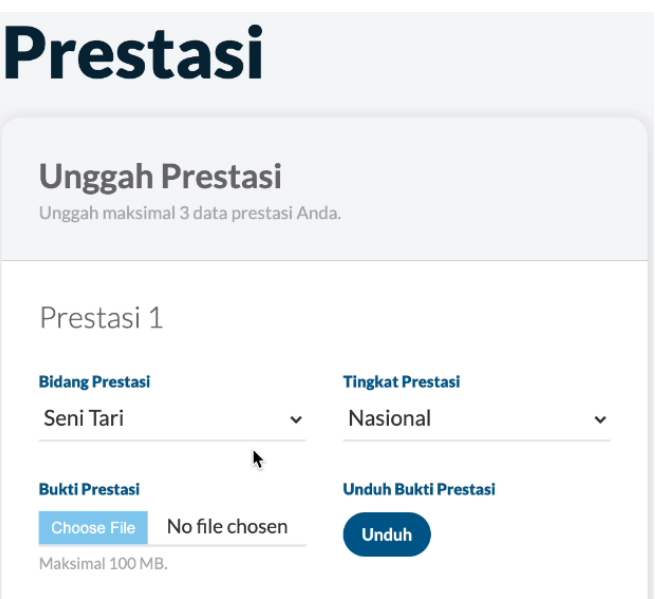

Isian prestasi bersifat **tidak wajib diisikan**, artinya jika memang tidak memiliki prestasi dengan Bidang dan Tingkat Prestasi yang disyaratkan pada pilihan, halaman ini bisa **dikosongkan** dengan tanpa mengupload dan mengisi apapun.

Prestasi yang bisa diisikan pada halaman ini **maksimal 3**. Silakan dipilih **Bidang Prestasi** yang akan diisikan seperti pada pilihan berikut:

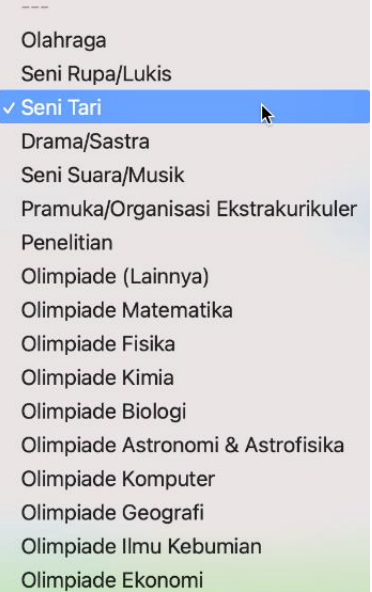

Berikutnya isi juga **Tingkat Prestasi** yang harus diisikan seperti pada pilihan berikut:

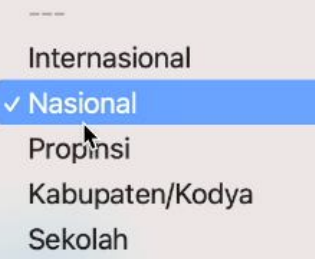

Selanjutnya, upload **Bukti Prestasi** dengan menekan tombol **Choose File** kemudian pilih file yang akan anda upload dengan **ukuran maksimal 2MB yang berformat jpg atau pdf**. Unduh Bukti Prestasi digunakan hanya untuk melihat apakah file prestasi yang sudah diupload benar atau tidak dengan validasi oleh masing-masing siswa. Setelah **selesai** tekan tombol **SIMPAN** dan akan muncul notifikasi berikut jika **penyimpan telah berhasil**:

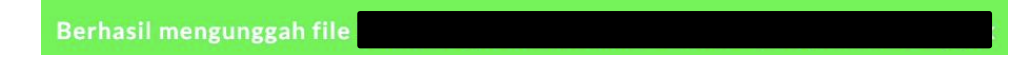

# <span id="page-10-0"></span>**7. Finalisasi**

Berikut adalah tampilan awal halaman **FINALISASI**:

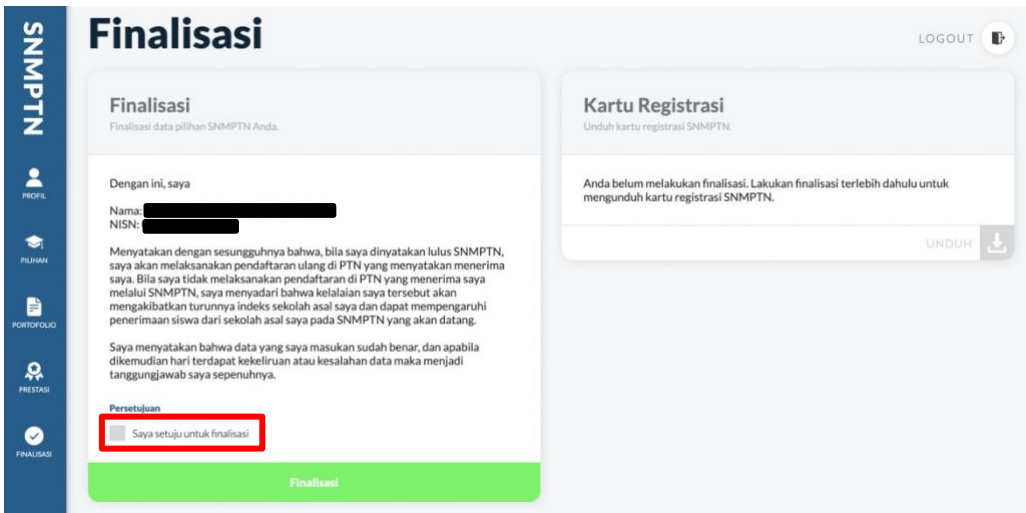

Mohon melakukan **Finalisasi data pilihan SNMPTN** Anda jika anda memang sudah yakin semua isian **sudah diisikan dengan benar**. Perlu dicatat, ketika sudah melakukan Finalisasi maka **seluruh isian data tidak dapat diubah lagi** dan anda **tidak bisa membatalkan Finalisasi** dengan cara apapun.

Jika sudah yakin benar, berikan **ceklist** pada pernyataan persetujuan "Saya setuju untuk finalisasi" seperti pada gambar sebelumnya pada **kotak yang diberi warna merah**.

Kemudian pilih **Finalisasi**, maka akan muncul **pop-up** persetujuan seperti pada gambar berikut:

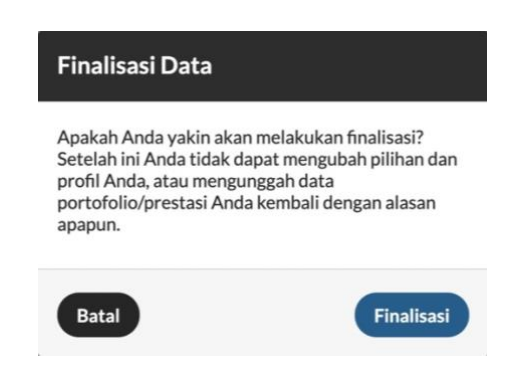

Pilih **Finalisasi** jika anda sudah yakin semua isian anda sudah **benar**. Setelah itu tampilan halaman finalisasi akan berubah dengan adanya keterangan **tanggal dan waktu finalisasi** yang sudah dilakukan, seperti pada gambar berikut:

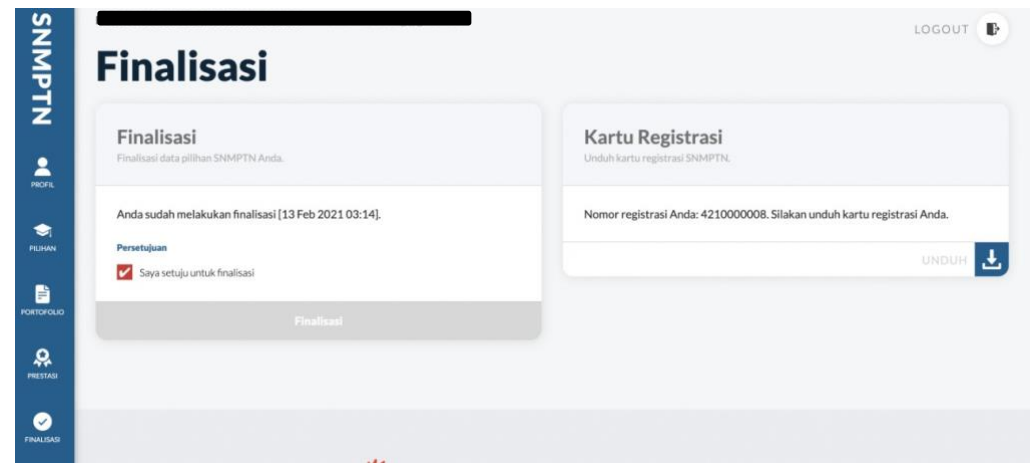

## <span id="page-11-0"></span>**8. Kartu Registrasi**

Kartu registrasi berada pada halaman yang sama dengan Finalisasi. Anda hanya bisa **mengunduh kartu registrasi** jika anda **sudah melakukan Finalisasi**.

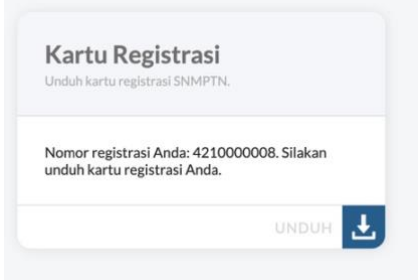

Kartu registrasi yang anda unduh adalah kartu registrasi untuk pendaftaran SNMPTN. Berikut adalah contoh tampilannya:

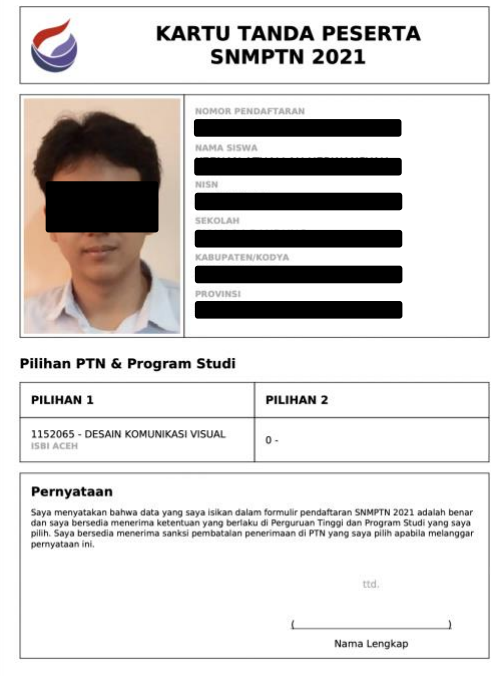

Setelah unduh kartu registrasi, maka tahapan pendaftaran SNMPTN oleh Siswa telah **selesai**.